# Configure HTTPS for Cora SeQuence Sites

Last Modified on 07/02/2019 9:51 am EDT

## V8.<sup>x</sup> and earlier

Configure your Cora SeQuence sites with SSL to secure your Cora SeQuence environment. The prerequisite steps are mandatory for each Cora SeQuence site.

## Prerequisites

You need to perform the prerequisite steps for all Cora SeQuence sites.

- 1. Install the necessary SSL certificate on IIS.
- 2. Configure the Bindings Settings on the site settings in IIS. Cora SeQuence sites can only have a single binding.

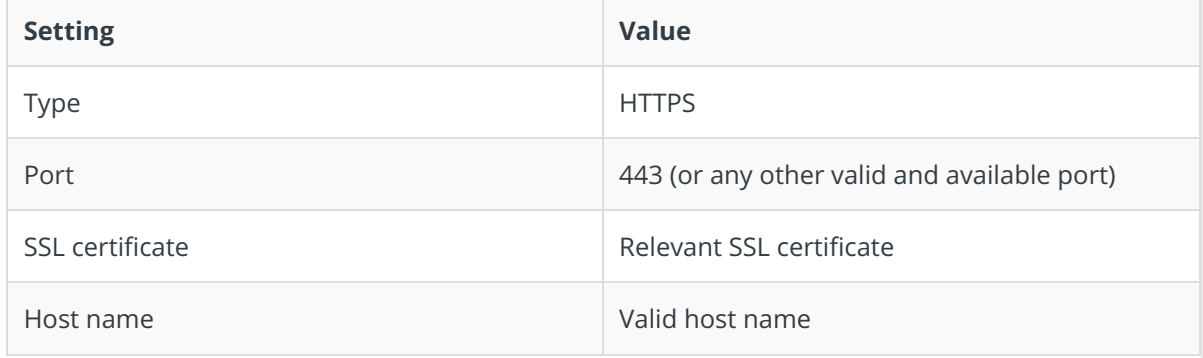

#### Edit the **web. config** file (non-SharePoint, 8.2 and later)

- 1. Open the web.config file, and edit the appropriate settings.
	- a. Set in  $\Box$ .
	- b. (Optional) If you are using Windows authentication, set in  $\bigcap$ .
	- c. (Optional) For all other forms of authentication, set in  $\Box$ .

#### Flowtime on SharePoint

This procedure extends the existing web application to an additional site using HTTPS.

- 1. Log in to SharePoint Central Administration.
- 2. From the top toolbar, select **Manage Web Applications > Flowtime > Extend**.
- 3. In the Extend Web Application to Another IIS Web Site wizard, configure the necessary settings and click **OK**.

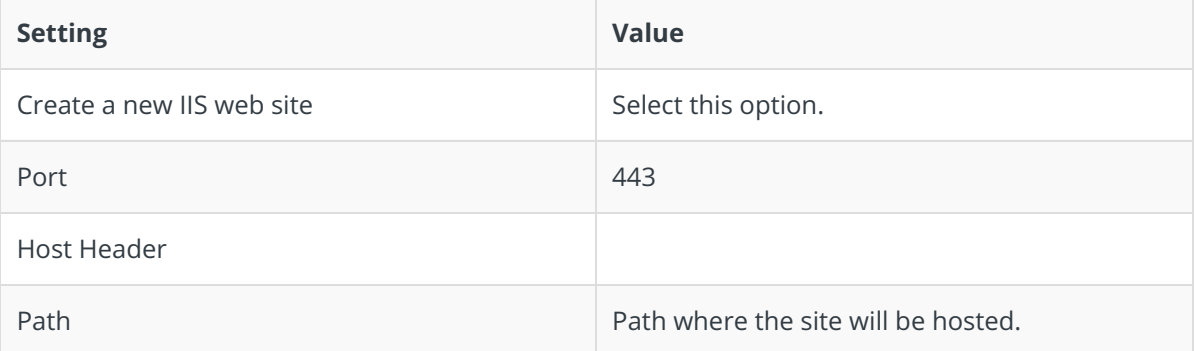

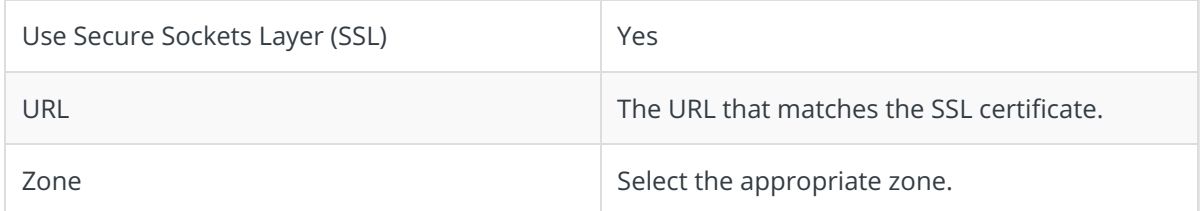

4. In IIS manager, right-click the new site and select **Add Virtual Directory**.

- 5. In the Alias textbox, type**Shared Resources**. In the Physical Path selection box, click the ellipsis button.
- 6. Navigate to the Cora SeQuence installation path and select the**Shared Resources** folder.
- 7. Click **OK**
- 8. Copy the web.config file from the original Flowtime site and replace the web.config file in the new extended site.
- 9. Repeat steps 4-8 for every SharePoint server in your SharePoint farm.

# Process TOGO

Edit the Process<sup>TOGO</sup> web.config file.

1. Under the node, in the attribute, change httpGetEnabled="true"> to httpsGetEnabled="true"> .